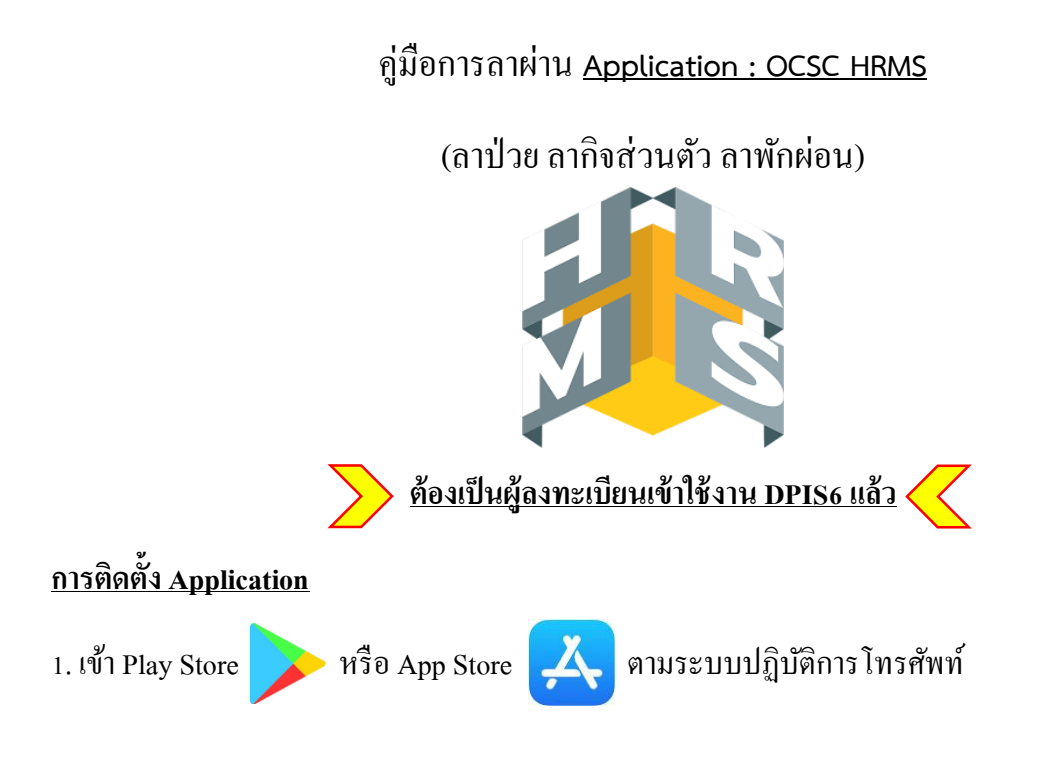

2. เลือกค้นหา Q Application OCSC HRMS

3.กดติดต้งั

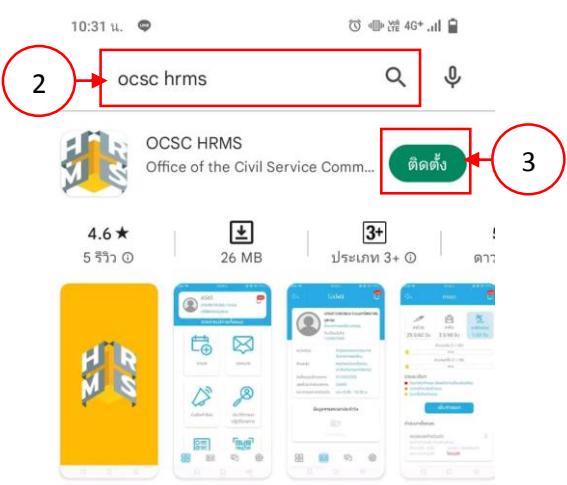

Application ให้บริการมูลการแจ้งเตือนข่าวสารและการลาออนไลน์

## **การลงชื่อเข้าใช้งาน**

1. กดปุ่ ม ที่มุมขวาบนของหน้าจอโทรศัพท์ หากเข้าครั้งแรก แล้วปุ่ม  $\boxed{\ni}$  ไม่แสดงให้รอสักครู่

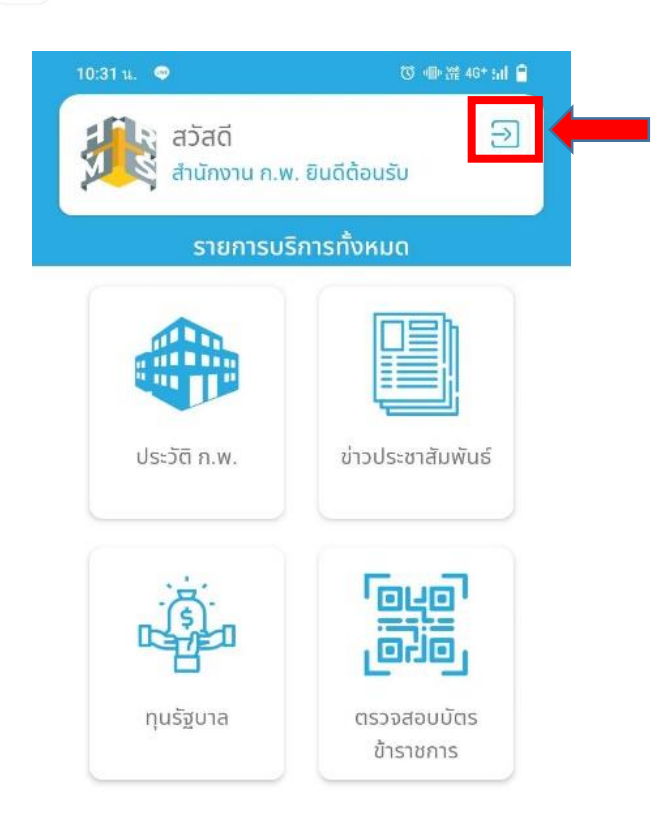

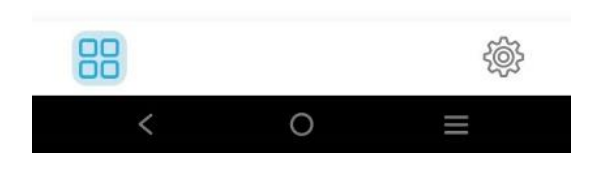

2. ใส่เลขบัตรประชาชน 13 หลัก 2 ครั้ง และ Password ของระบบ DPIS6 ที่ได้ลงทะเบียนไว้แล้ว

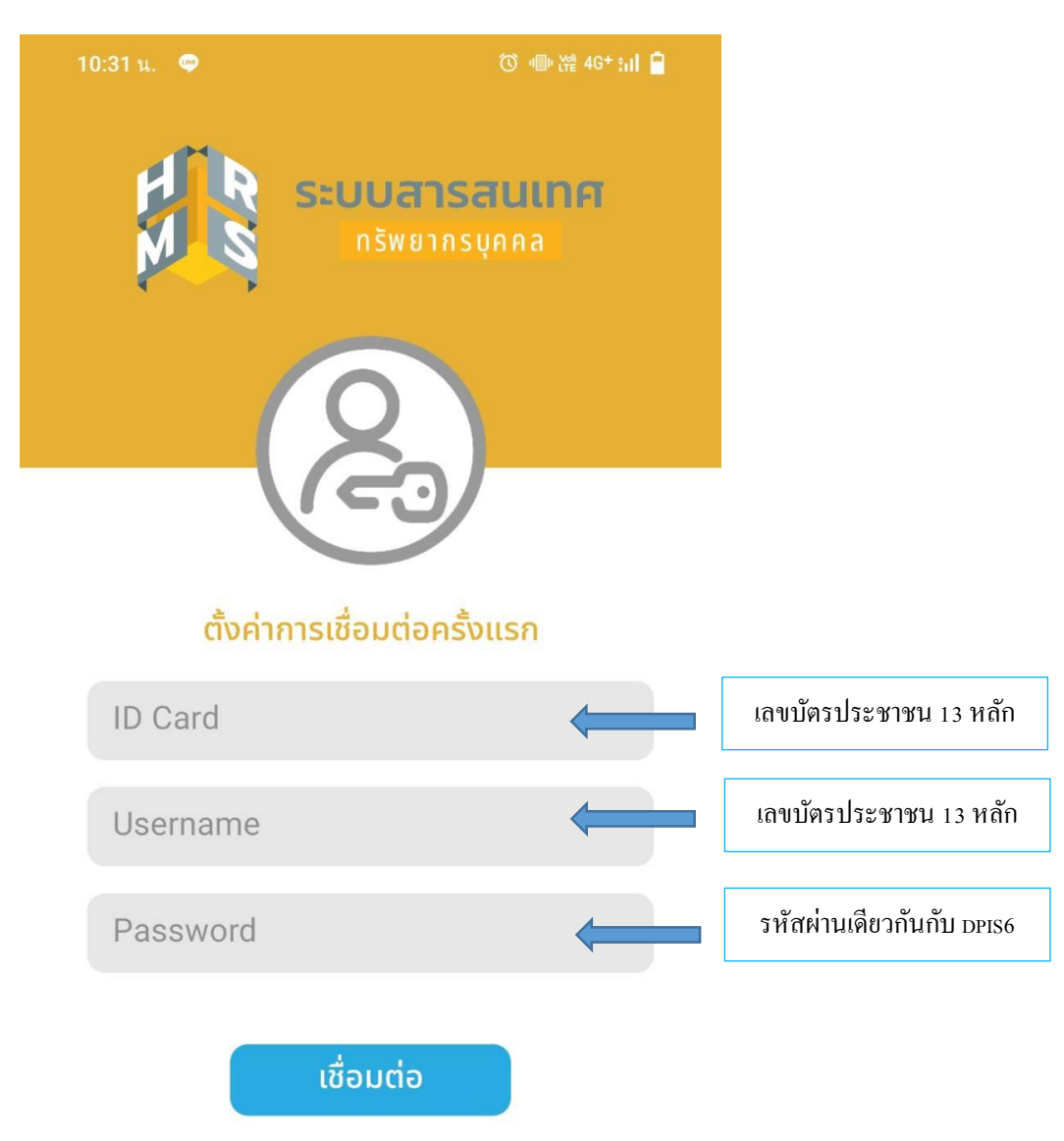

\*\*\*จะเข้าใช้งาน Application ได้ ต้องเป็นผู้ลงทะเบียนในระบบ DPIS6 แล้วเท่านั้น > [https://dpis](https://dpis6.moac.go.th/)6.moac.go.th

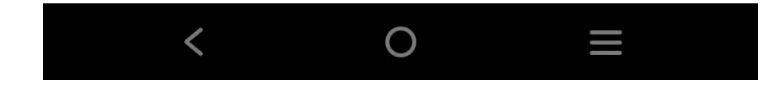

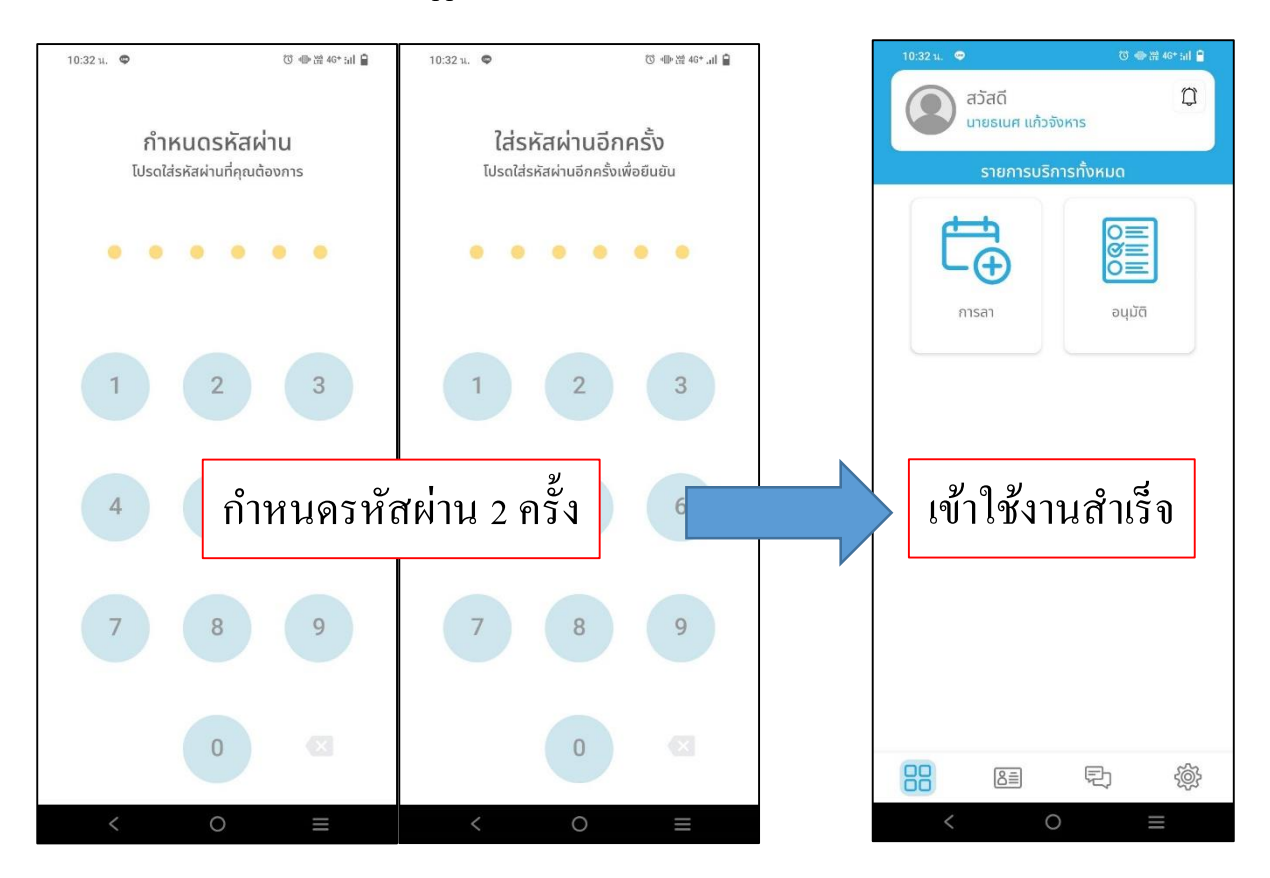

3. กำหนดรหัสผ่านการเข้าใช้งาน Application กำหนดรหัส 6 หลัก 2 ครั้ง

## <u>ิการขออนุญาตลา</u> (ลาป่วย ลากิจส่วนตัว ลาพักผ่อน)

1. เข้าใช้งาน Application OCSC HRMS

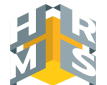

2. เลือก การลา

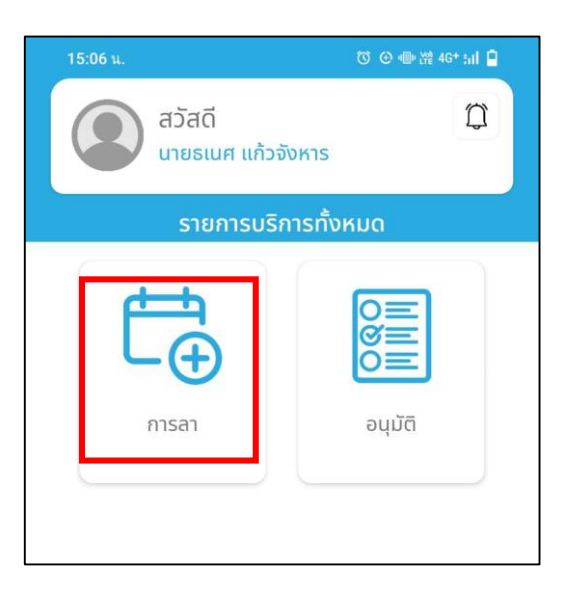

3. เลือกเพิ่มคา ขอลา

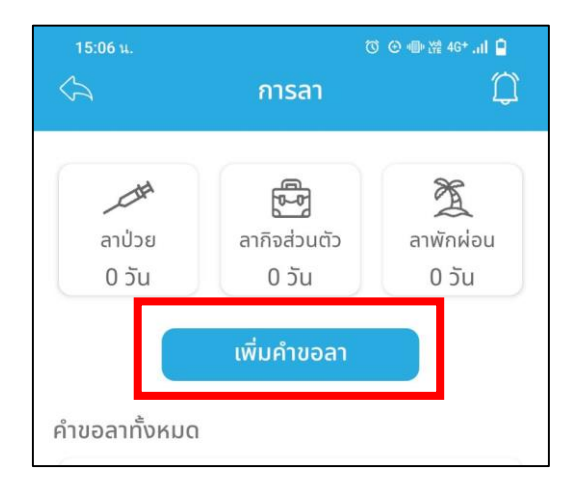

## 4.กรอกรายละเอียดการขออนุญาตลาให้ถูกต้อง

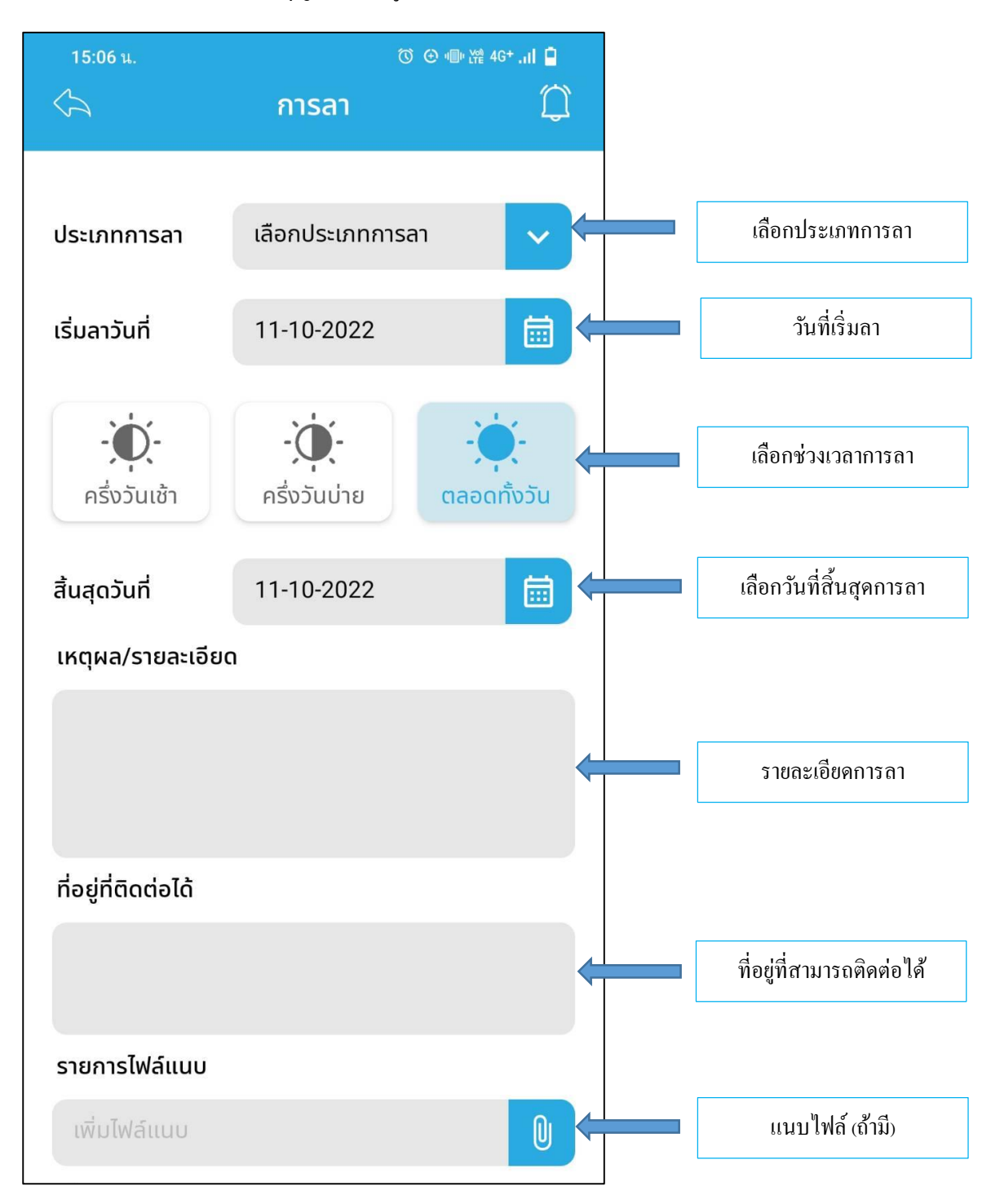

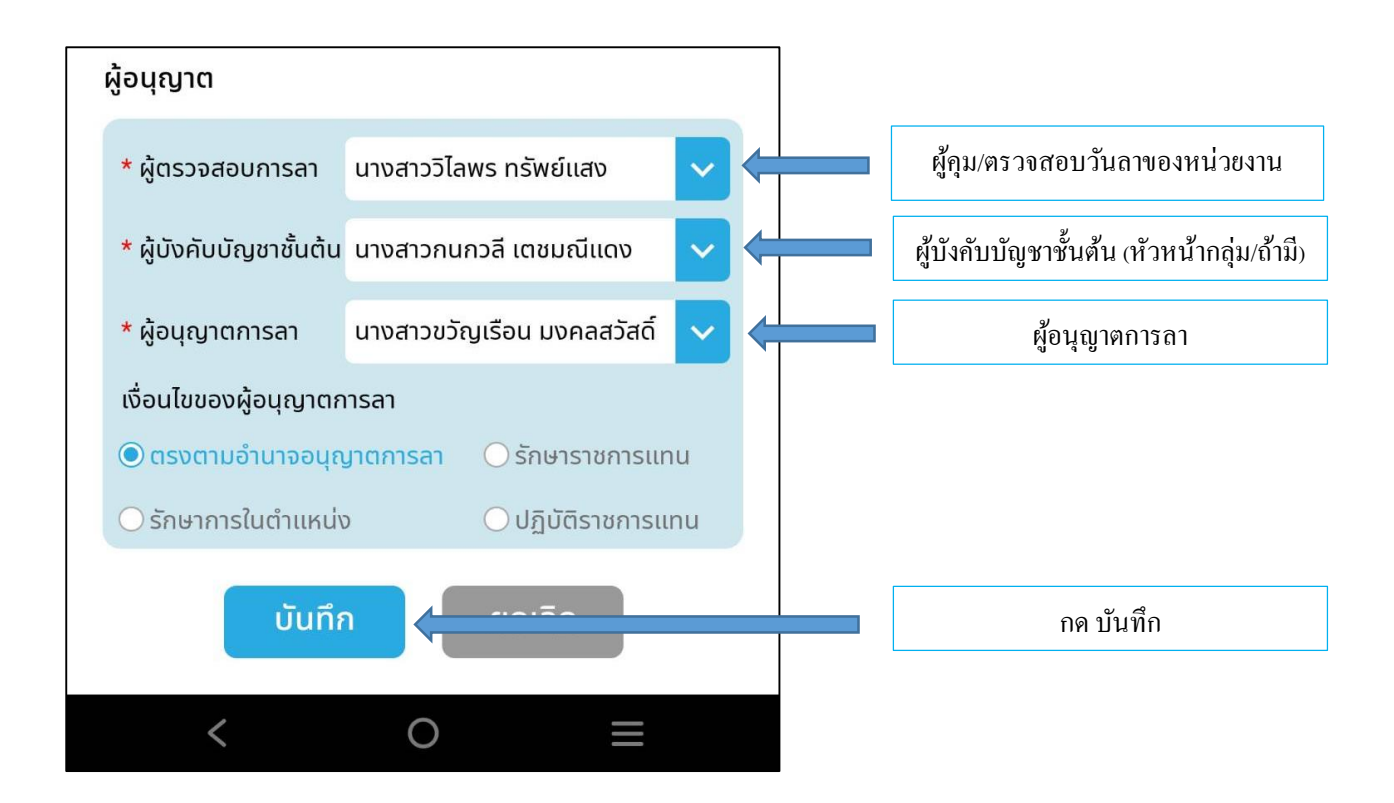

หมายเหตุ : บุคคลภายในภาพ เป็นเพียงตวัอยา่ งเท่าน้นั ใหเ้ลือกบุคลากรในหน่วยงานของตวัเอง และการเลือกผู้เกี่ยวข้อง ของแต่ละประเภทการลา จะเลือกเพียงครั้งแรก ครั้งถัด ไประบบจะเลือกให้อัตโนมัติ ึ การอนุมัติการลา สำหรับ ผู้เกี่ยวข้อง (ผู้ตรวจสอบวันลา/หัวหน้างาน/หัวหน้าสำนักงาน)

1. เมื่อมีกาลาระบบจะแจง้เตือนผเู้กี่ยวขอ้ง

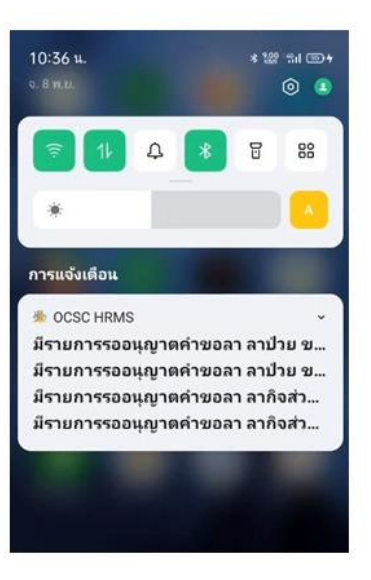

2. เข้าใช้งาน Application OCSC HRMS เลือก อนุมัติ

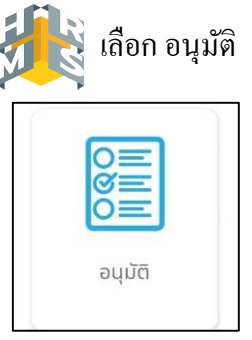

3. เลือกรายการที่ต้องการ และเลือกอนุมตัิหรือไม่อนุมตัิ

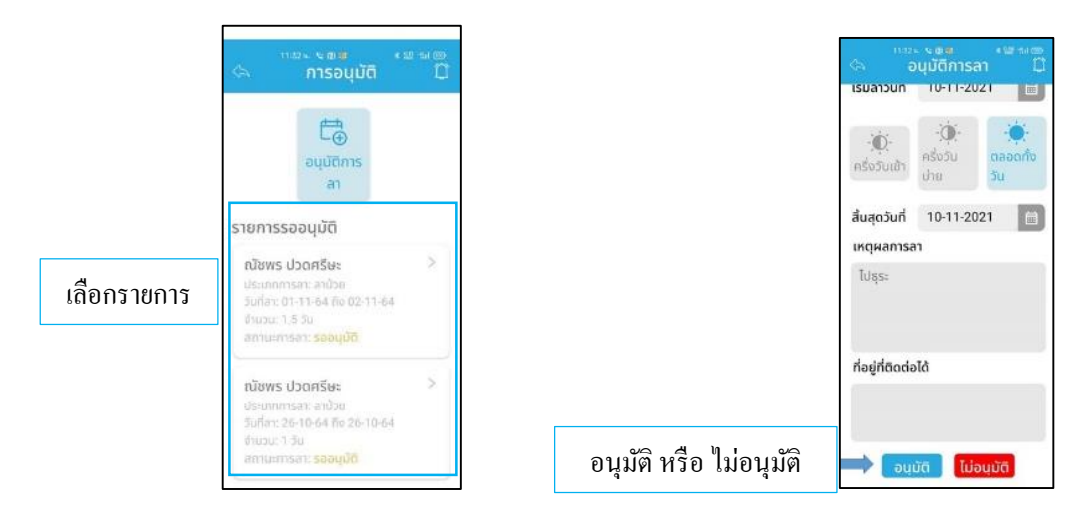